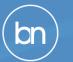

# Bluepulse Guide for Bluenotes GLOBAL 2020 Virtual Experience (BNG 2020 VX)

explorance.

bluenotes

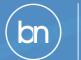

# What is Bluepulse for BNG 2020 VX?

- We know how important it is for our Bluenotes community members to connect, share, and learn, expanding your professional networks, at all Bluenotes conferences. Even though this year will be a Virtual Experience, we want to make sure everyone still has the opportunity to do so.
- Use Bluepulse for BNG 2020 VX to facilitate social networking, experience the event, and learn together. This is your platform to discuss and learn with your colleagues before and during the event.

Couisville 🛠 explorance. bluenote

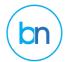

### **To Access Bluepulse From Your Computer**

**URL**: Go to <u>bluenotes.bluepulse.com</u> (we recommend you bookmark this link)

**USERNAME**: Enter the email address that you received your Bluepulse for BNG 2020 VX invitation at (look for the email titled "*Part 1: How to Access Bluepulse for BNG 2020 VX"*)

**PASSWORD:** Enter the one-time use password that was emailed to you (look for the email titled "*Part 2: How to Access Bluepulse for BNG 2020 VX"*)

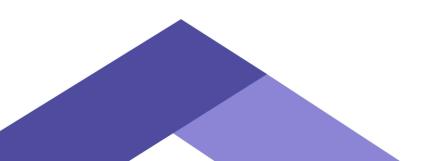

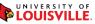

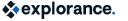

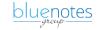

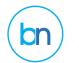

Mobile Version **bluepulse** 

### **To Access Bluepulse From Your Mobile Device**

**If you do not have the Bluepulse app on your mobile device**, you will need to install the app now. You may do so by searching "Bluepulse" in your app store.

**If you already have the Bluepulse app on your mobile device** and are currently using (*i.e.*, paired with) another Bluepulse account, switch the Bluepulse account by logging out of your current Bluepulse and then logging in to BNG 2020 VX Bluepulse. You can pair one Bluepulse account at a time.

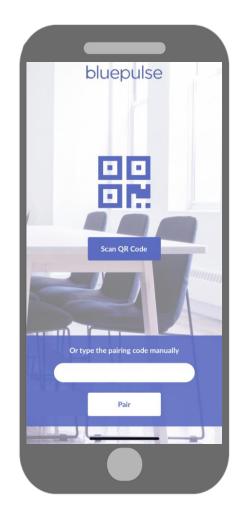

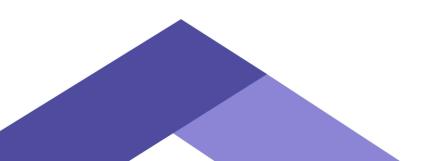

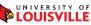

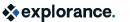

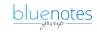

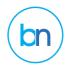

## **Notification Settings On Your Mobile Device**

To Start or Stop Receiving Notification Alerts on your Mobile Device:

- Navigate to your mobile device's **Settings** > **Notifications** > **Bluepulse**
- Select your alert preferences

Depending on your mobile device's saved preferences, these settings may be turned on or off by default.

|                     | _                   |                |
|---------------------|---------------------|----------------|
| Notifications       | Bluepulse           |                |
| Allow Notificatio   | ons                 |                |
| ALERTS              |                     |                |
| 9:41<br>Lock Screen | Jotification Center | Banners        |
| <b>Ø</b>            | <b>Ø</b>            | <u></u>        |
| Banner Style        |                     | Temporary >    |
|                     |                     | _              |
| Sounds              |                     |                |
| Badges              |                     |                |
| OPTIONS             |                     |                |
| Show Previews       | Alwa                | ys (Default) > |
| Notification Gro    | uping               | Automatic >    |
|                     |                     |                |

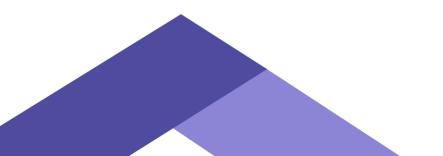

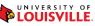

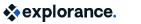

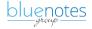

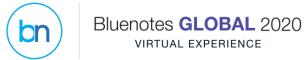

Desktop Version **bluepulse** 

### What's on the Log-in Landing Page?

1. To-Do List:

 your list of questions that you'd like to participate by responding

2. Main Feed:

 a chronological live list of available questions

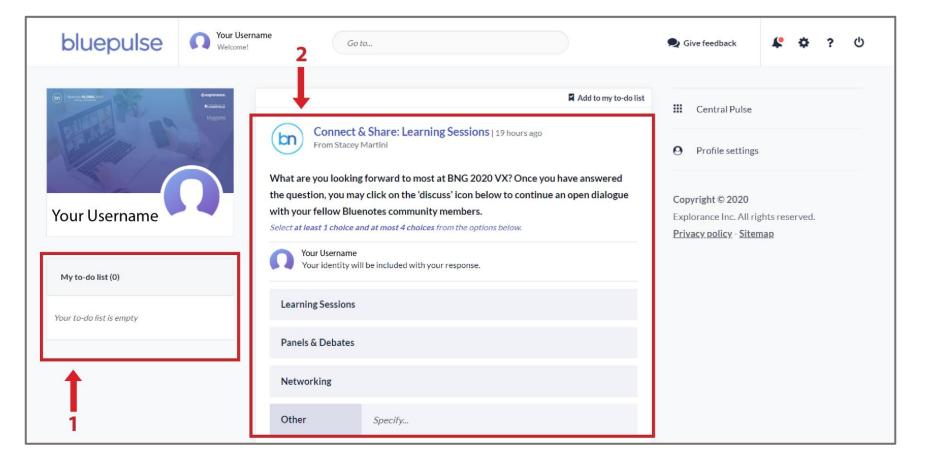

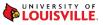

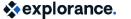

bluenotes

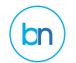

### What's on the Log-in Landing Page? (continued)

#### 1. Central Pulse

- the place where you can go to check out what's being discussed and join discussion
- to view all questions grouped by conference subject, useful if you wish to participate in discussions [view slide]

#### 2. Profile Settings

- to change your password, username, profile image [view slide]
- to access mobile pairing [view slide]

#### 3. Add to my To-Do List

• to flag a question to your to-do list to complete later

#### 4. Give Feedback

· to ask a question to the subject owner

#### 5. Notifications

- 6. Profile Settings
- 7. Bluepulse Help
- 8. Log-out

| bluepulse                | Your Username<br>Welcome! Go to 3                                                                                                    | 4 5 6 7 8<br>Give feedback                                                                         |  |  |
|--------------------------|----------------------------------------------------------------------------------------------------|----------------------------------------------------------------------------------------------------|--|--|
|                          | Add to my to-do list                                                                                                    | <ul> <li>Central Pulse</li> <li>Profile settings</li> <li>2</li> </ul>                             |  |  |
| Your Username            | What are you looking forward to most at BNG 2020 VX? Once you have answered<br>the question, you may click on the 'discuss' icon below to continue an open dialogue<br>with your fellow Bluenotes community members.<br>Select at least 1 choice and at most 4 choices from the options below. | Copyright © 2020<br>Explorance Inc. All rights reserved.<br><u>Privacy policy</u> - <u>Sitemap</u> |  |  |
| My to-do list (0)        | Your Username<br>Your identity will be included with your response.                                                                                                    |                                                                                                    |  |  |
| Your to-do list is empty | Panels & Debates                                                                                                    |                                                                                                    |  |  |
|                          | Networking                                                                                                    |                                                                                                    |  |  |
|                          | Other Specify                                                                                                    |                                                                                                    |  |  |

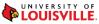

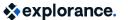

oluenotes

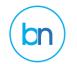

Desktop Version **bluepulse** 

### Welcome to CENTRAL PULSE! This is your main conference hub.

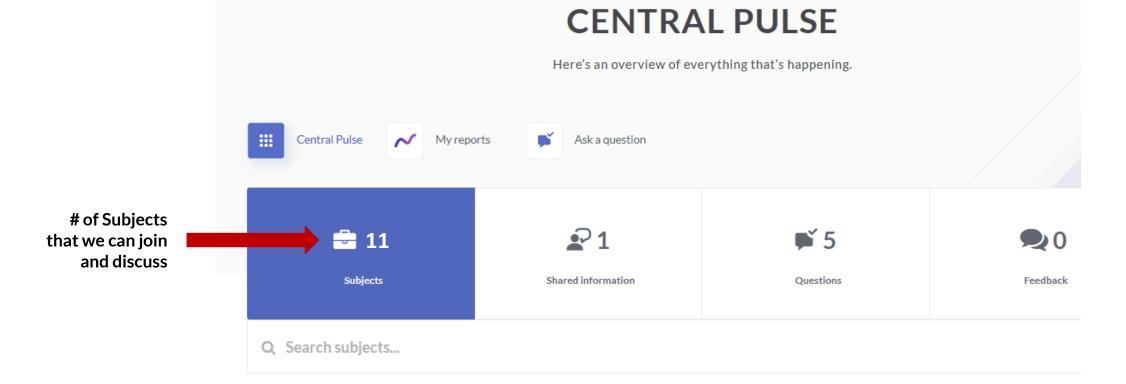

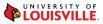

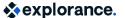

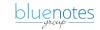

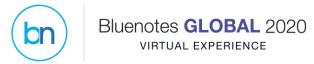

Desktop Version **bluepulse** 

### Welcome to CENTRAL PULSE! (continued)

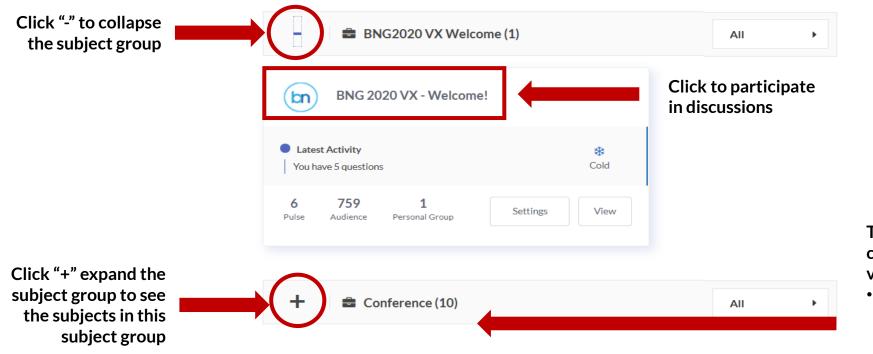

The "Conference" subject group is where you can access all the conference tracks and virtual experience games

 When you click "+" left of "Conference" you will see what's described in the next slide

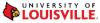

sexplorance.

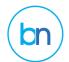

### **CENTRAL PULSE: Click "+" in a Subject Group to access all Subjects**

#### 1. Subject Name

- Categorizes your questions based on topic
- There are **10 conference topics** available for you:
  - 3 Community meetups
  - 6 by Conference Track
  - Connect & Share: The Water Cooler (Virtual Experience game place – scavenger hunt, trivia to win)
- Click to join

#### 2. Questions

• A chronological live list of available questions, if you wish to respond, discuss, and learn with each other

#### 3. To-do's

 A list of any outstanding questions and discussions that you have flagged in your to-do list specific to that conference subject

#### 4. View

• To open the subject and view the list of questions and discussions available

#### 5. See more

To access more subjects that are not displayed on the screen

| - 🖶 Conference (10) Clie             | ck "-" to collapse |                                      | All 🕨              |
|--------------------------------------|--------------------|--------------------------------------|--------------------|
| Community Meetup: Blue Experts       | Commu              | Community Meetup: Bu                 | isiness Schools Co |
| Latest Activity You have 0 questions | <b>≵</b><br>Cold   | Latest Activity You have 0 questions | <b>≵</b><br>Cold   |
| 0 To-do's                            | View               | 0 To-do's                            | View               |
| Community Meetup: MHS (Medical & He  | ea. <b>1</b>       | Connect & Share: The                 | Water Cooler       |
| Vou have 2 questions                 | *<br>Cold          | Latest Activity You have 0 questions | *<br>Cold          |
| • To-do's - 3                        | View               | O To-do's                            | View               |
| 5 See                                | more               |                                      |                    |

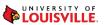

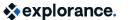

oluenotes

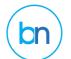

#### Mobile Version Android View bluepulse

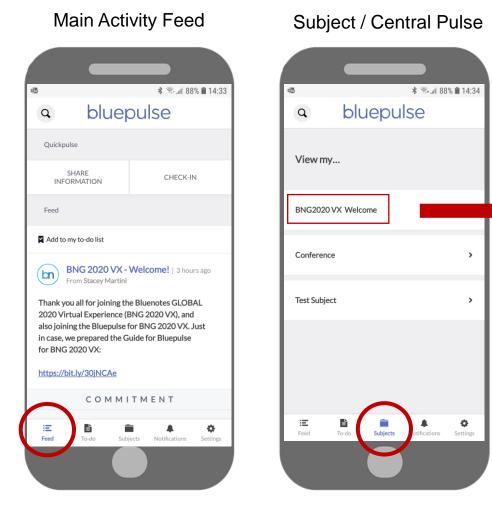

#### Subject / Central Pulse 14:36 🗋 🕯 🕏 🕼 o≺ bluepulse Q BNG2020 VX Welcome **T** Filter Active bn BNG 2020 VX - Wel... 🔆 Cold 9 772 Pulse Audience Ξ Subjects ÷. E Feed Settings

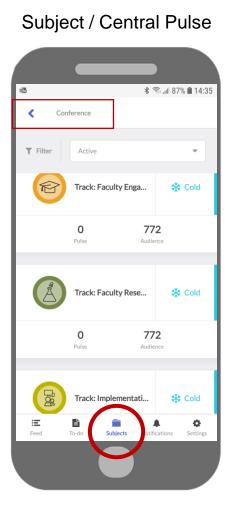

#### Notifications

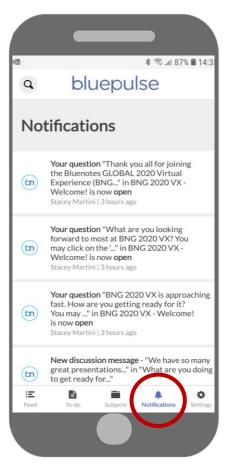

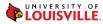

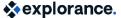

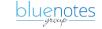

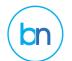

#### Mobile Version iOS View bluepulse

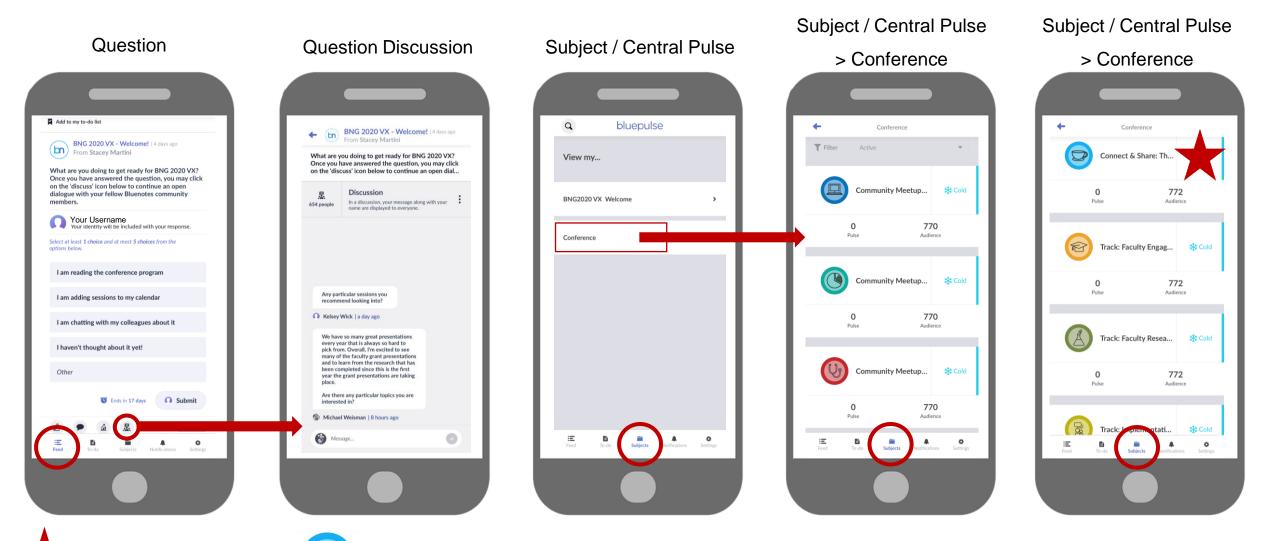

Virtual Experience Games:

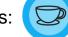

Subjects > Conference > Connect & Share: The Water Cooler

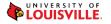

explorance.

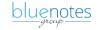

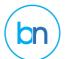

### Let's Discuss

The subject owners will post questions to encourage discussions and learning together.

Then, you can participate by responding and joining the discussion.

**1. Discussion** to start or join the conversation:

Beneath each question, the third icon named "Discussion" is available for you to participate in an open dialogue with other BNG 2020 VX attendees to further sharing and learning.

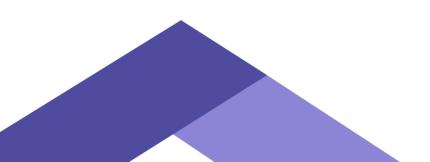

Connect & Share: Learning Sessions | 19 hours ago From Stacey Martini

What are you looking forward to most at BNG 2020 VX? Once you have answered the question, you may click on the 'discuss' icon below to continue an open dialogue with your fellow Bluenotes community members.

Select at least 1 choice and at most 4 choices from the options below.

#### Your Username Your identity will be included with your response.

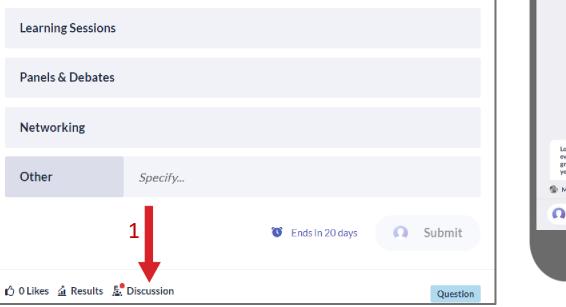

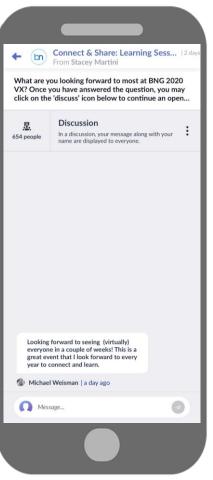

bluepulse

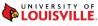

explorance.

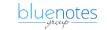

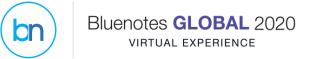

explorance.

bluenotes

### **Profile Settings**

1. Pencil Icon

To edit your profile [slide 11]

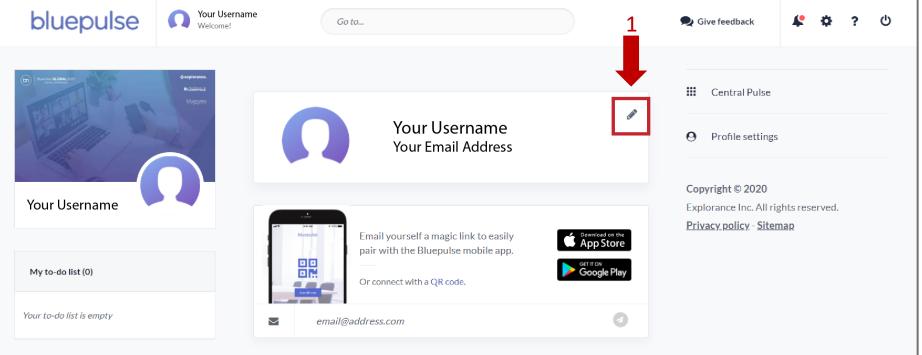

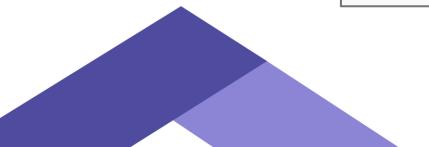

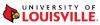

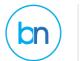

# Where to Go to Participate in Virtual Games?

 The BNG 2020 VX subject for scavenger hunt and trivia is "Connect & Share: The Water Cooler"(#1)

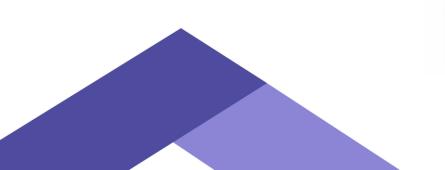

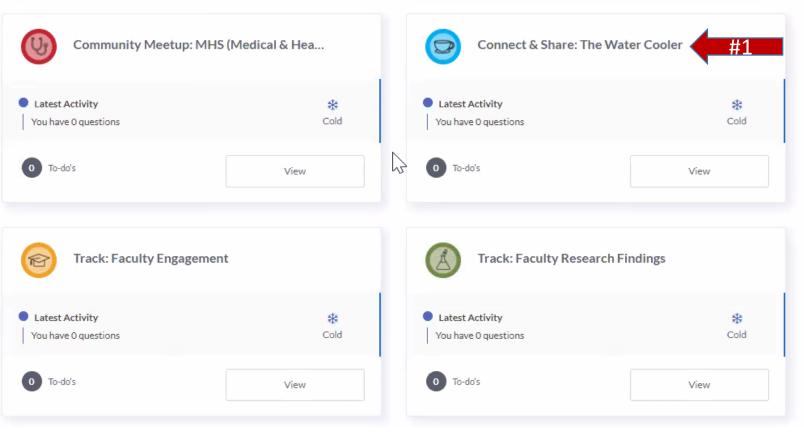

LOUISVILLE,

explorance.

bluenotes

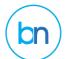

### Desktop Version bluepulse

## **Edit Profile**

#### Change your Password

Enter your one-time use log-in password to personalize your new password (this was emailed to you in an email titled "Part 2: How To Access Bluepulse for BNG 2020 VX"

#### Update your Display Name

If you wish to change your name as displayed to your colleagues

#### **Alternative Email**

To change the email address you receive notifications

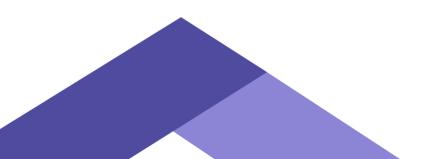

| Ω                 | Your Username<br>Your Email Address                                                                     |
|-------------------|----------------------------------------------------------------------------------------------------|
|                   | Reset profile picture                                                                                   |
| Display name      | Your Username                                                                                           |
| Alternative email | Alternative email<br>All notifications and password reset emails will be sent to this email<br>address. |
| Current password  | Enter password                                                                                          |
| New password      | Enter password                                                                                          |
| Re-enter password | Enter password                                                                                          |
|                   | Cancel Save my profile                                                                                  |

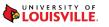

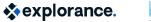

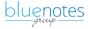

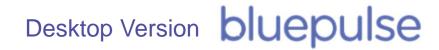

## **Mobile Pairing**

Bluenotes GLOBAL 2020

#### 1. Connect with a QR Code

 This will display a QR code on your computer screen, which can be scanned by your mobile device's camera when you open the Bluepulse app. The pairing will then complete automatically.

Or

#### 2. Email Yourself a Pairing Link

 You will receive an email with a pairing link. This link must be opened from the mobile device you will use for your Bluepulse for BNG 2020 VX account. This link will be valid for 72 hours from the time you request it.

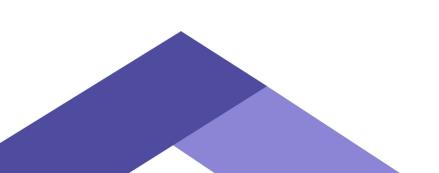

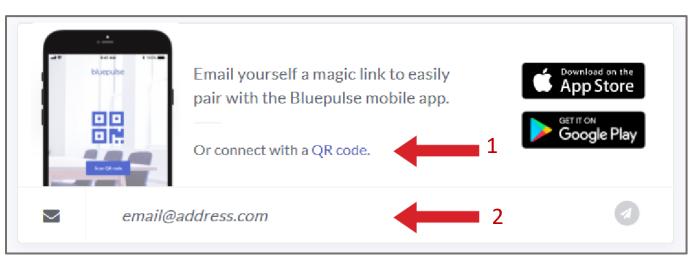

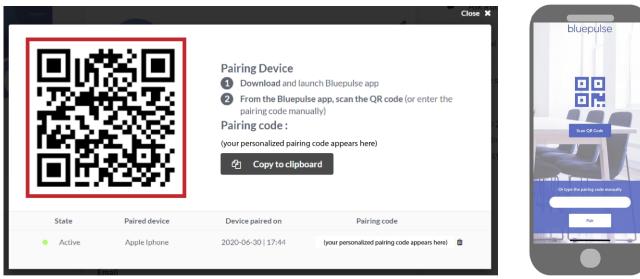

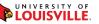

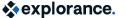

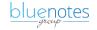

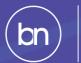

# **Bluepulse For Your Institution**

### For more information on Bluepulse:

- <u>Bluepulse Online Help</u>
- explorance.com/products/bluepulse/

Short Videos on Bluepulse

- Bluepulse for Administrators
- Bluepulse for Instructors
- Bluepulse for Students
- Bluepulse for Campus Services Managers

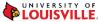

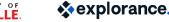

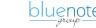